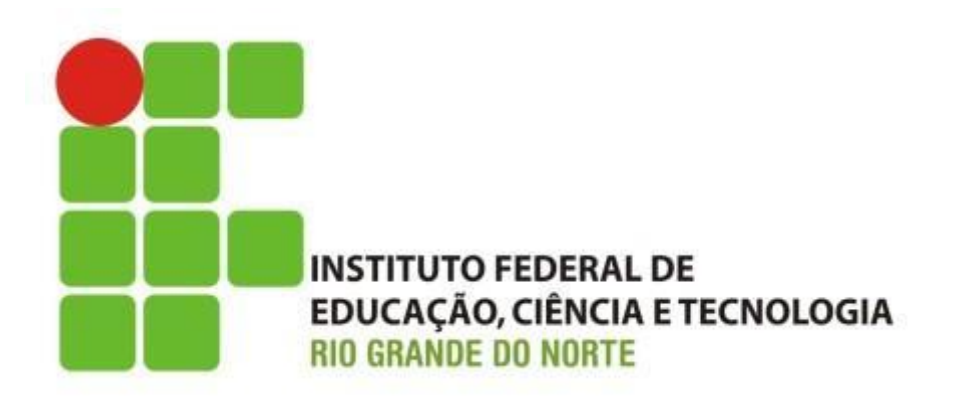

Professor: Francisco **Ary**

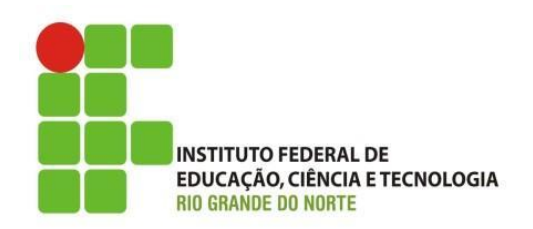

- O que vimos na ultima aula:
	- O que é Software?
		- parte lógica de um sistema computacional;
		- sequência de instruções interpretada e executada por um computador(processador);
			- Principais tipos:
				- » Softwares básicos;
				- » Softwares utilitários;
				- » Softwares aplicativos;

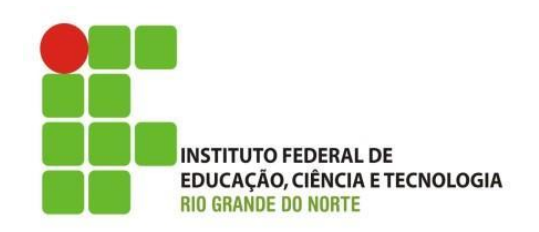

- O que vimos na ultima aula:
	- Softwares são baseados em licenças, pagas ou gratuitas;
	- Como é representada a informação:
		- Bit é a menor unidade de informação;
			- O conjunto de 8 bits forma um byte;
	- Unidades de medida para dados:

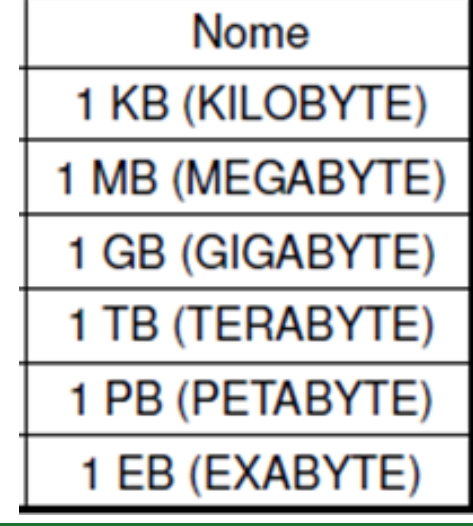

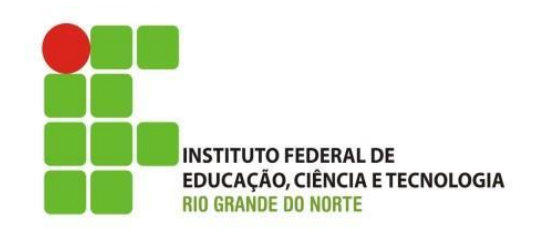

- O que vimos na ultima aula:
	- O que é um Sistema Operacional (S.O.)? Quais suas principais funções?
	- O S.O., é divido em: Kernel, Driver e Interface;
	- Exemplos de Sistemas Operacionais:
		- Unix;
		- MS-DOS;
		- Mac OS;
		- MS-Windows;
		- Linux.

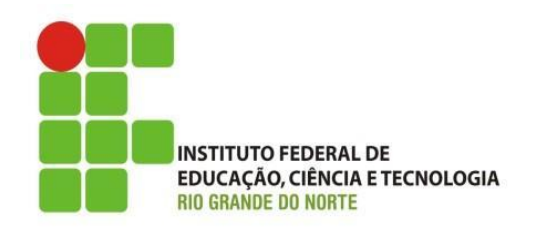

- Uso adequado do computador:
	- Mouse:

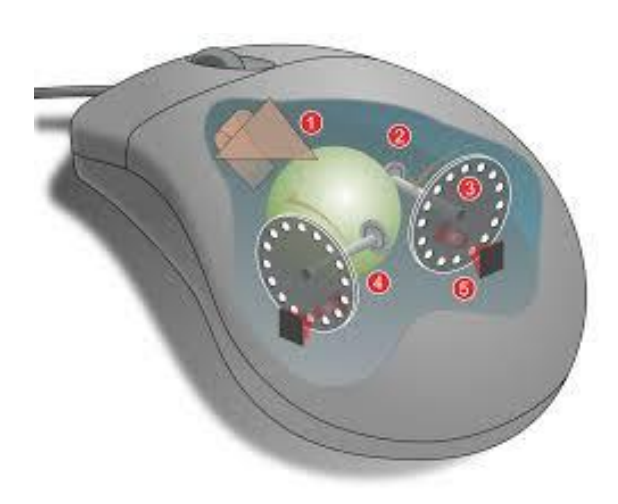

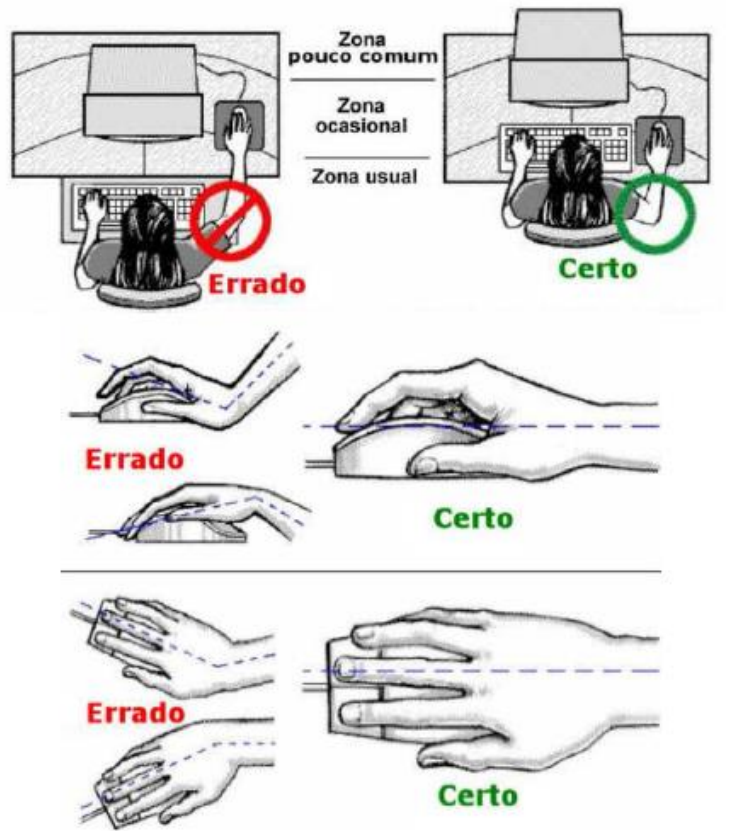

Instituto Federal de Educação Ciência e Tecnologia do Rio و Arabituto Federal de Educação Ciência e Tecnologia do Rio<br>Grande do Norte L Macau Grande do Norte | Macau

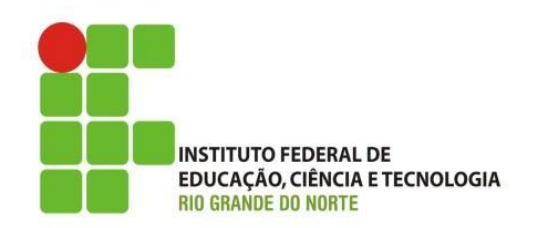

- Uso adequado do computador:
	- Teclado: **Certo** Errado **Certo Errado**

Instituto Federal de Educação Ciência e Tecnologia do Rio و Arabituto Federal de Educação Ciência e Tecnologia do Rio<br>Grande do Norte L Macau Grande do Norte | Macau

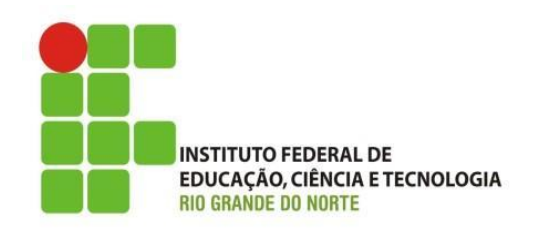

- Uso adequado do computador:
	- Teclado:

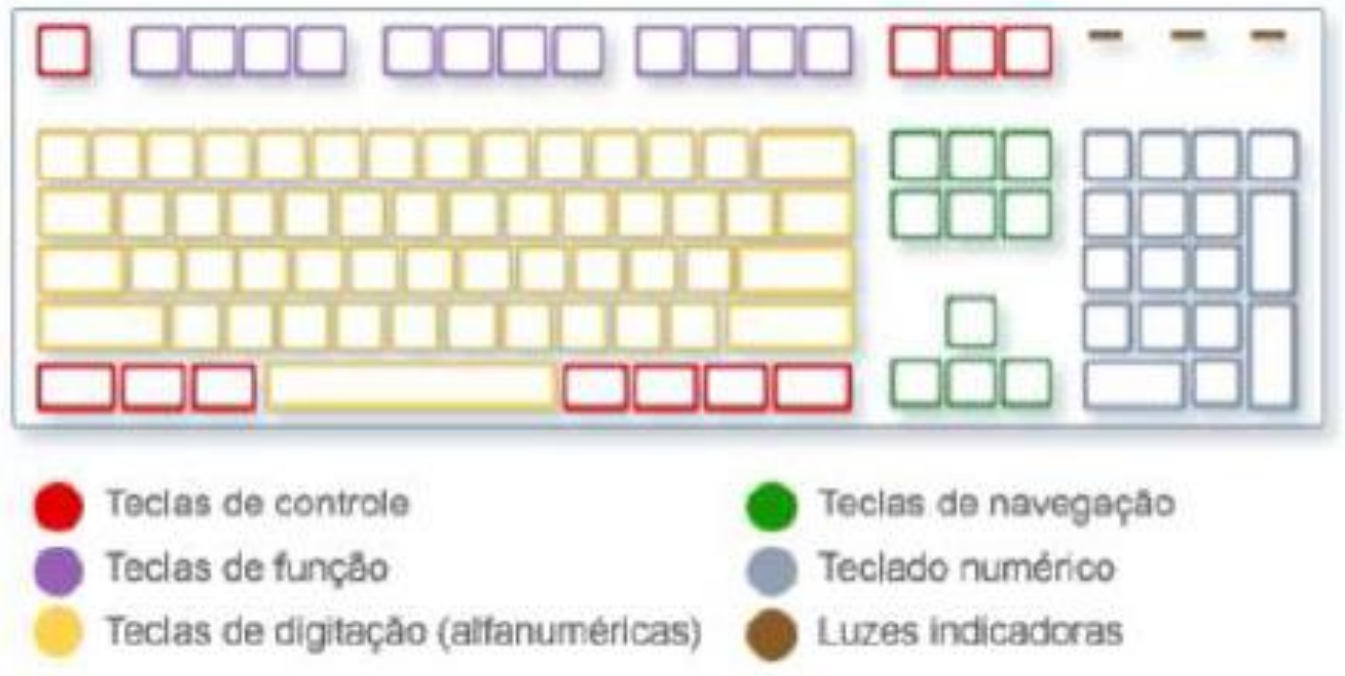

Instituto Federal de Educação Ciência e Tecnologia do Rio و I2/05/2016<br>Grande do Norte L Macau Grande do Norte | Macau

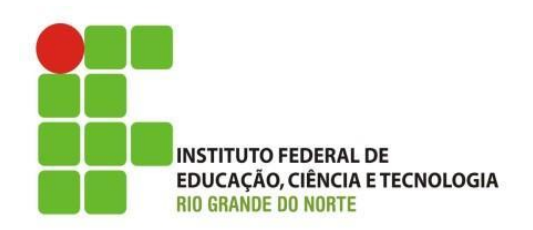

- Uso adequado do computador:
	- Teclado:
		- Alguns atalhos úteis:
			- Tecla Windows: abrir o menu Iniciar;
			- ALT+TAB: alternar entre janelas ou programas abertos;
			- ALT+F4: fechar o item ativo ou sair do programa ativo;
			- CTRL+S: salvar o documento ou arquivo atual (funciona na maioria dos programas);
			- CTRL+C: copiar o item selecionado;
			- CTRL+X: cortar o item selecionado;
			- CTRL+V: colar o item selecionado;
			- CTRL+Z: desfazer uma ação;

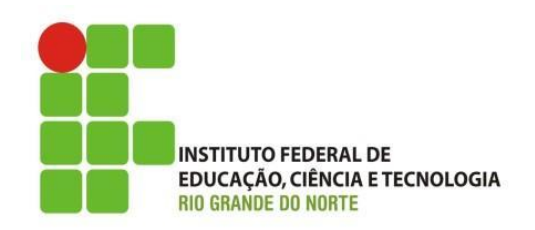

- Uso adequado do computador:
	- Teclado:
		- Alguns atalhos úteis (Continuação):
			- CTRL+A: selecionar todos os itens em uma janela ou um documento;
			- F1: exibir a Ajuda de um programa ou do Windows;
			- ESC: cancelar a tarefa atual;
			- Entre outras que iremos aprender ao longo do curso.

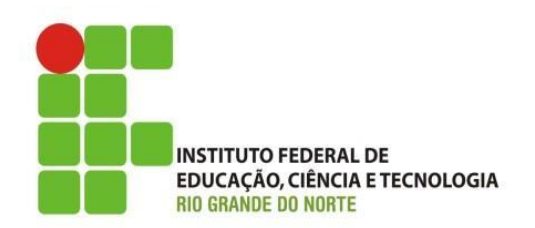

• Uso adequado do computador:

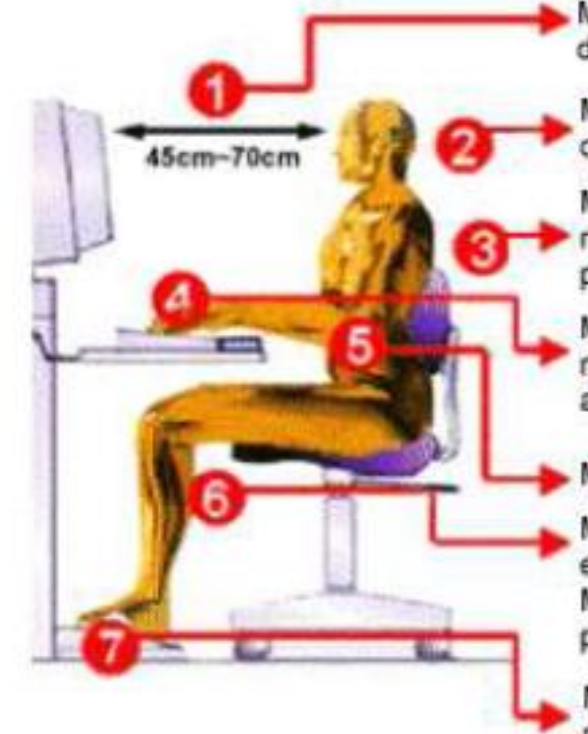

Manter o topo da tela ao nivel dos olhos e distante cerca de um comprimento de braço;

Manter a cabeça e pescoço em posição reta, ombros e braços relaxados;

Manter a região lombar (as costas) apoiada no encosto da cadeira ou em um suporte para as costas;

Manter o antebraço, punhos e mãos em linha. reta (posição neutra do punho) em relação ao teclado:

Manter o cotovelo junto ao corpo;

Manter um espaço entre a dobra do joelho e a extremidade final da cadeira; Manter ângulo igual ou superior a 90 graus para as dobras dos joelhos e do quadril;

Manter os pés apoiados no chão ou quando recomendado, usar descanso para os pés.

12/05/2016 10 Instituto Federal de Educação Ciência e Tecnologia do Rio Grande do Norte | Macau

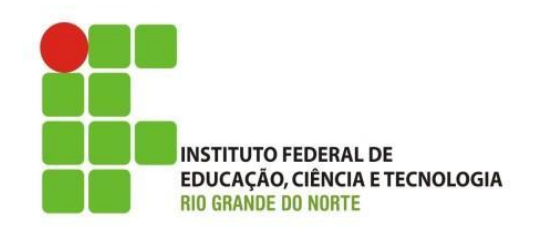

- Microsoft Windows:
	- sistemas operacionais criados pela Microsoft;
		- fundada por Bill Gates e Paul Allen;
		- o desenvolvimento do Microsoft Windows deu-se em setembro de 1981;
		- a primeira versão independente do DOS foi Windows NT, lançada em Julho de 1993;
		- Várias versões ao longo dos anos:
			- 3.1, 95, 98, Me, XP, Vista, 7, 8 (linha para usuário);
			- NT, 2000, 2003, 2008, 2012 (linha para servidores).

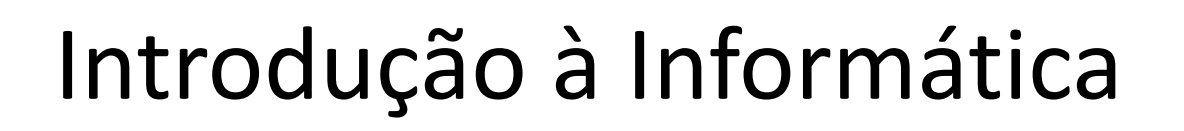

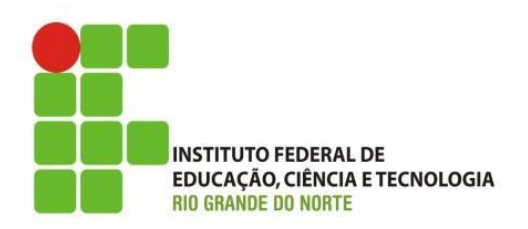

- Microsoft Windows:
	- Windows 7:
		- uso em computadores pessoais, incluindo computadores domésticos e empresariais, laptops, entre outros;
		- lançado para empresas em julho de 2009;
		- interface com o usuário do tipo gráfica;
			- baseada em ícones e janelas;

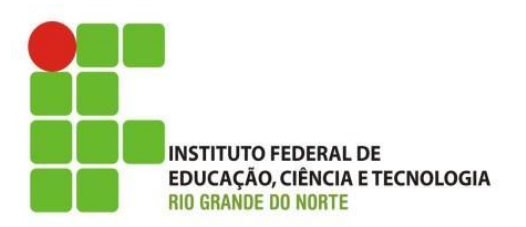

- Microsoft Windows:
	- Windows 7:
		- Área de Trabalho:
			- principal área exibida na tela após iniciar o Windows;
			- quando um programa ou pasta está aberto são exibidos na área de trabalho;
			- é possível criar pastas e colocar ícones para acionar alguma funcionalidade ou mesmo abrir um programa;
			- geralmente na parte inferior está posicionada a barra de tarefas (menu iniciar, barra de notificação, barra de atalho, relógio do Windows).

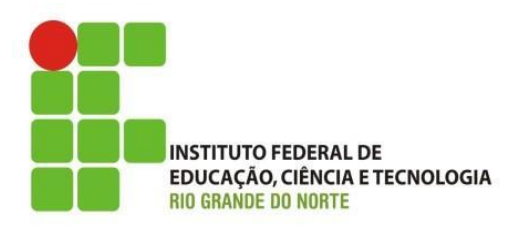

- Microsoft Windows:
	- Windows 7:
		- Área de Trabalho:

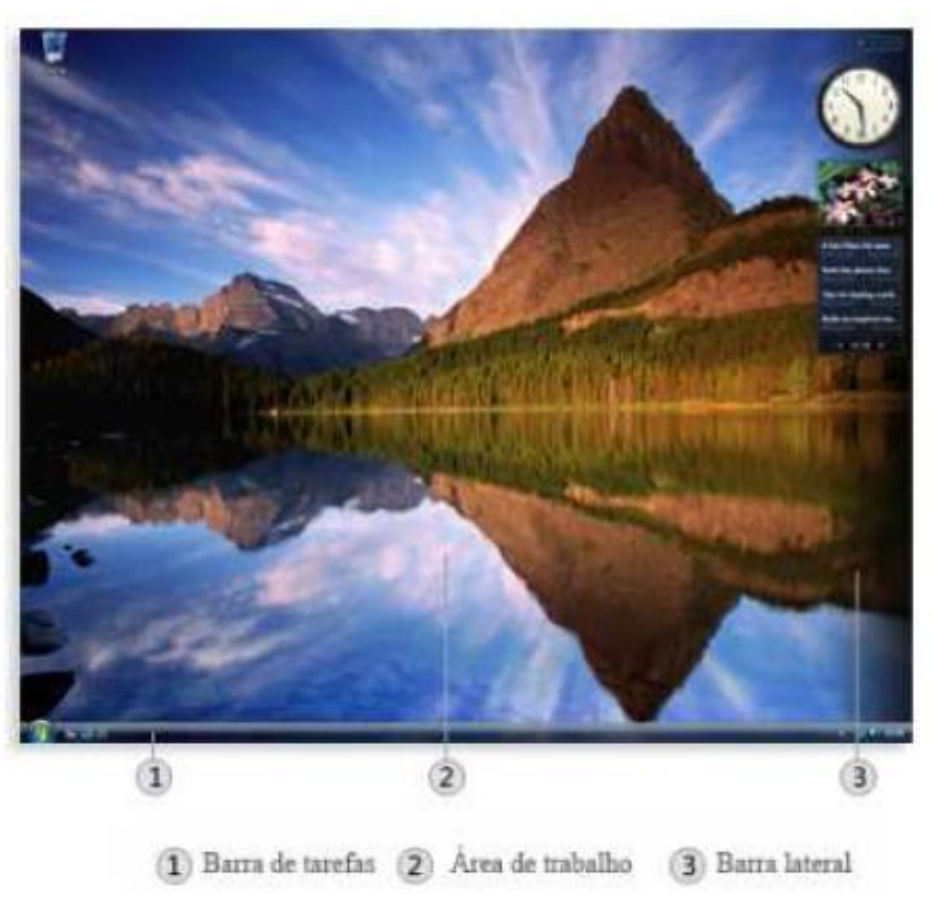

12/05/2016 Instituto Federal de Educação Ciência e Tecnologia do Rio<br>14 march 2016 Grande do Norte | Macau

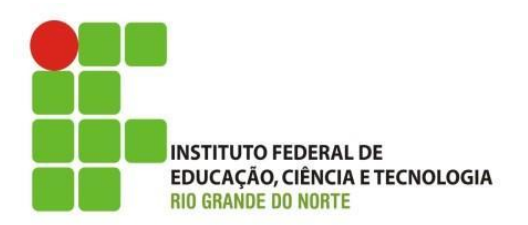

- Microsoft Windows:
	- Windows 7:
		- ícones da área de trabalho:

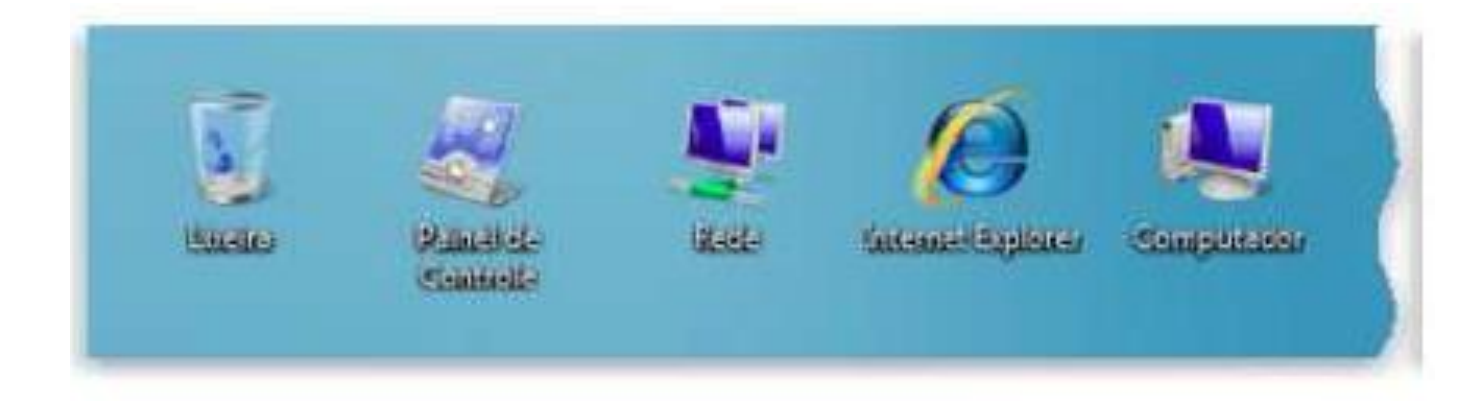

12/05/2016 Instituto Federal de Educação Ciência e Tecnologia do Rio<br>15 Grande do Norte | Macau

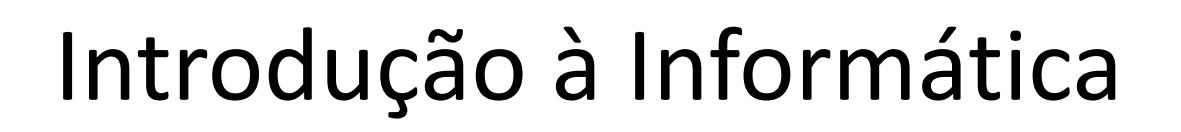

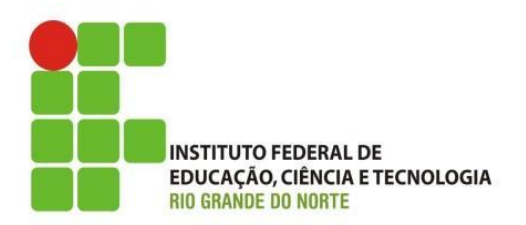

- Microsoft Windows:
	- Windows 7:
		- Menu Iniciar:
			- oferece uma lista de opções:
				- » Iniciar programas;
				- » Abrir pastas usadas com frequência;
				- » Pesquisar arquivos, pastas e programas;
				- » Ajustar configurações do computador;
				- » Obter ajuda para o Windows;
				- » Desligar o computador;
				- » Fazer *"logoff"* do Windows ou alternar para outra conta de usuário.

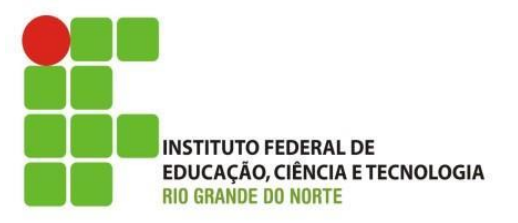

• Menu Iniciar:

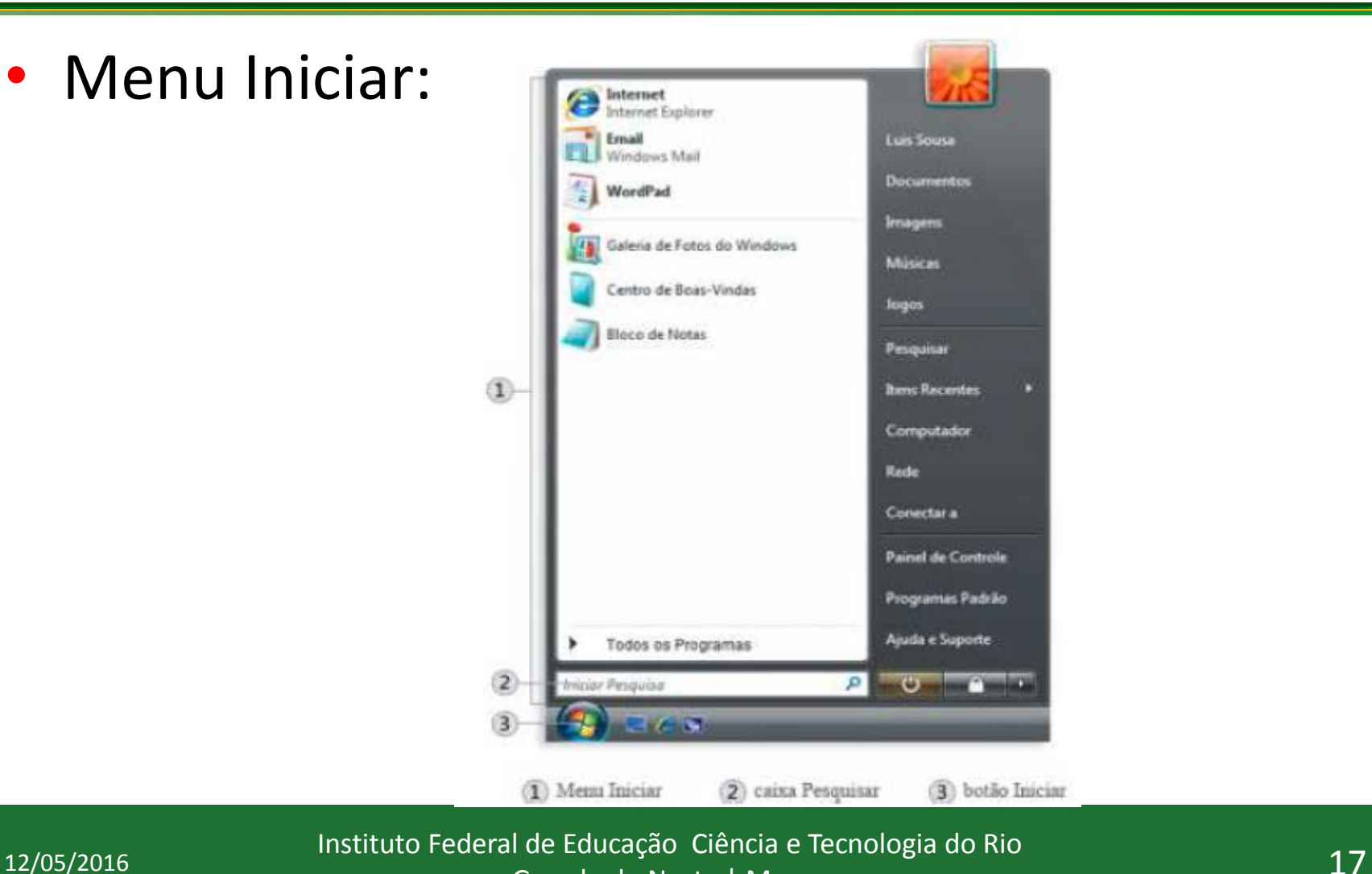

Grande do Norte | Macau

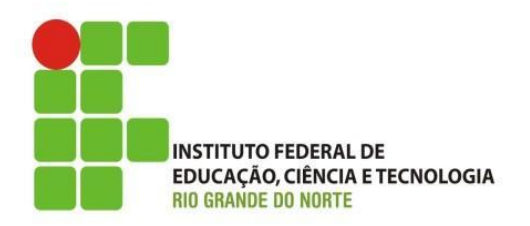

• Barra de tarefas:

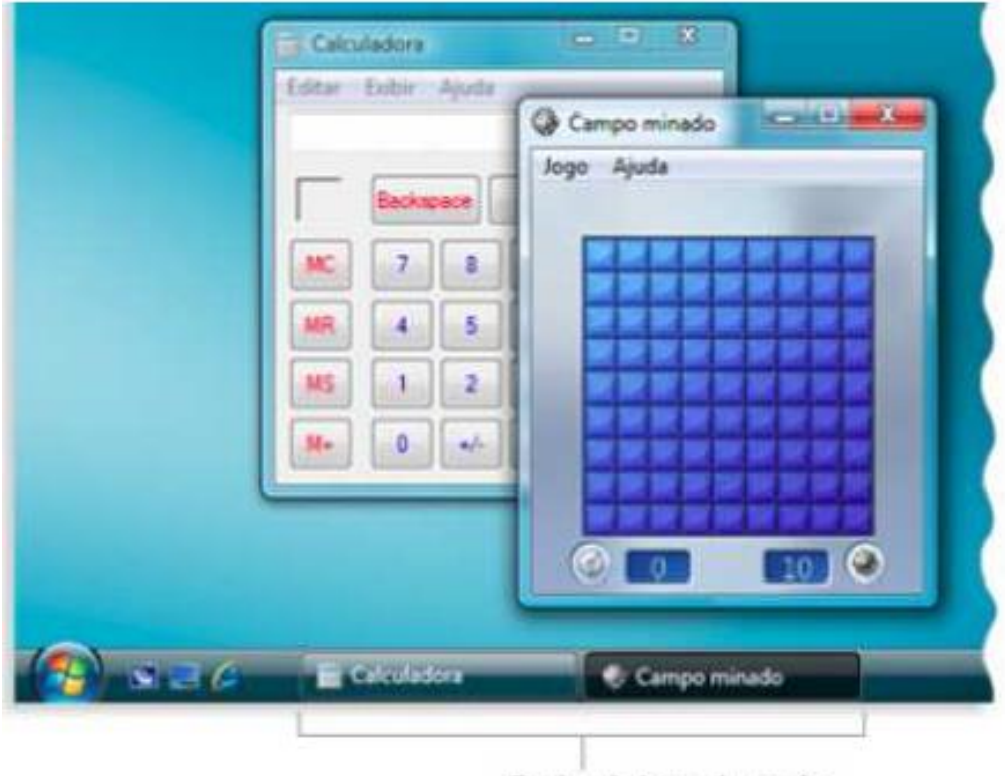

Botões da barra de tarefas

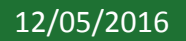

12/05/2016 **12/05/2016** 1nstituto Federal de Educação Ciência e Tecnologia do Rio<br>18 Grande do Norte | Macau

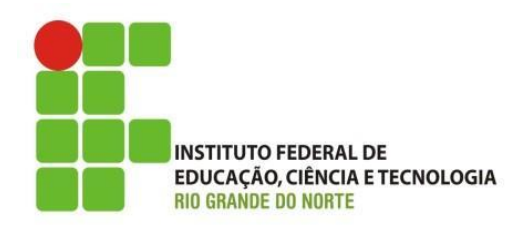

• Barra atalho (início rápido):

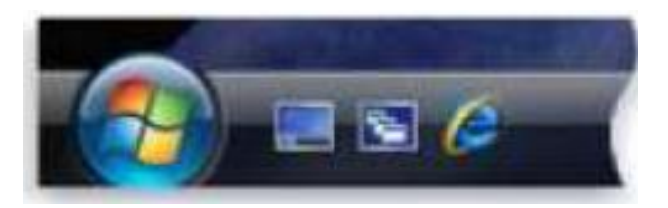

• Barra de notificação:

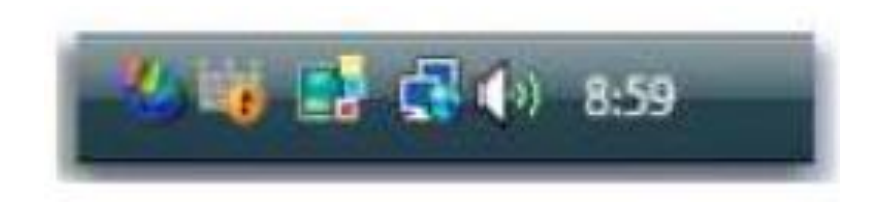

12/05/2016 Instituto Federal de Educação Ciência e Tecnologia do Rio<br>19 Grande do Norte | Macau

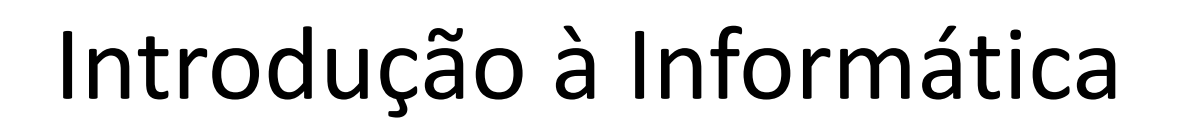

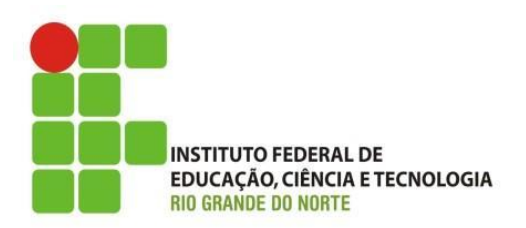

- Windows 7
	- Arquivos e Pastas:
		- O que é um arquivo?
			- dados em forma de texto, imagens ou sons, programas de computador.
		- O que é uma pasta?
			- tipo de arquivo especial que serve para organizar arquivos de forma a facilitar sua localização.

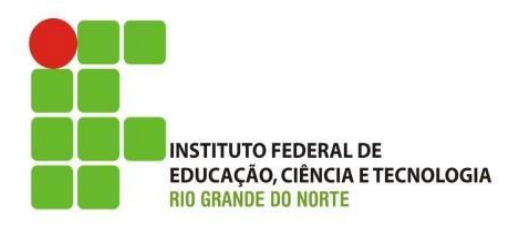

- Windows 7
	- Principais extensões de arquivos para Windows:

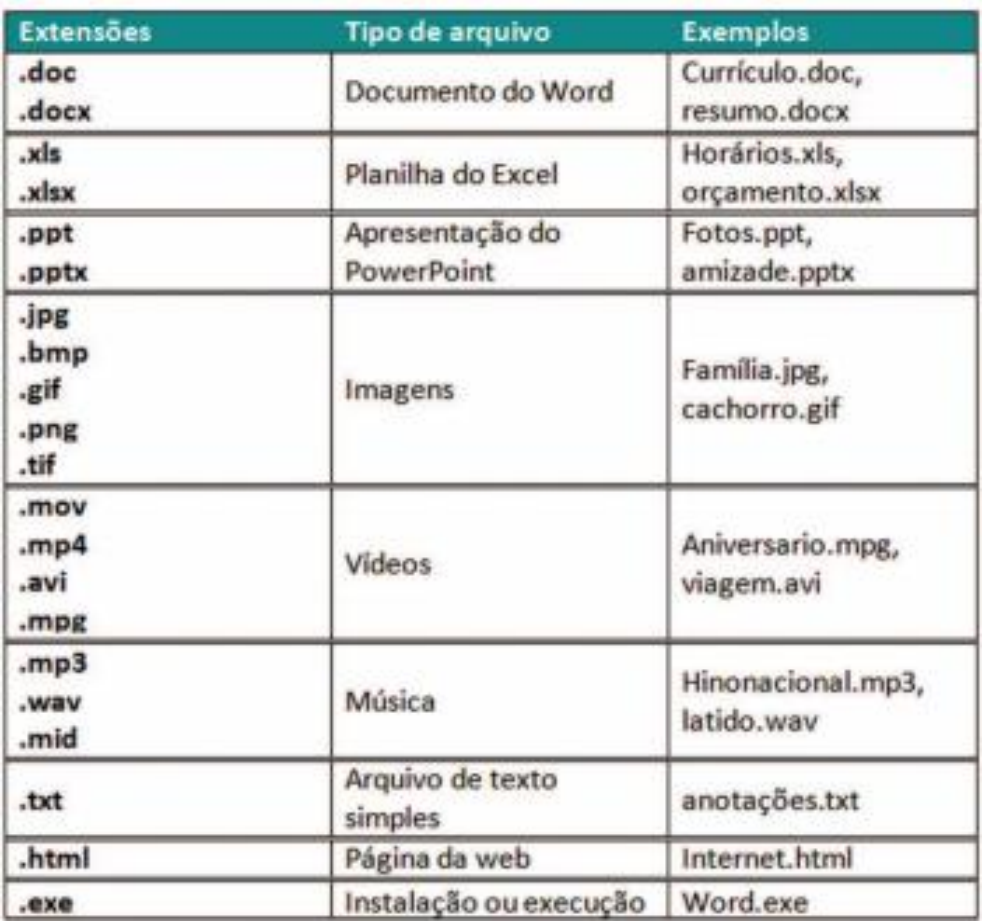

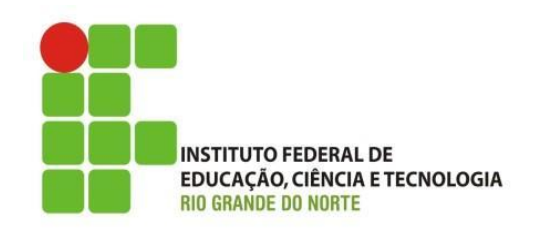

- Windows 7
	- O Windows vem com algumas pastas comuns que podem ser usadas como para começar a organizar os arquivos:
		- **Documentos:** use esta pasta para armazenar arquivos de texto, planilhas, apresentações e outros arquivos comerciais;
		- **Imagens:** use esta pasta para armazenar todas as suas imagens digitais;

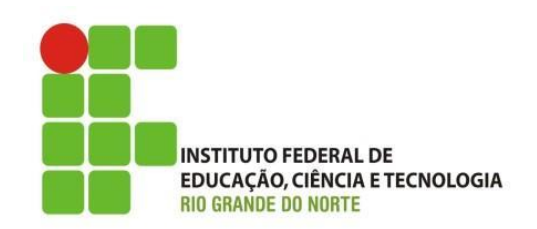

- Windows 7
	- O Windows vem com algumas pastas comuns que podem ser usadas como para começar a organizar os arquivos:
		- **Música:** use esta pasta para armazenar todas as suas músicas;
		- **Vídeos:** use esta pasta para armazenar seus vídeos, como clipes da câmera digital, da câmera de vídeo ou arquivos de vídeo baixado da Internet;
		- **Downloads:** use esta pasta para armazenar arquivos e programas baixados da Internet.

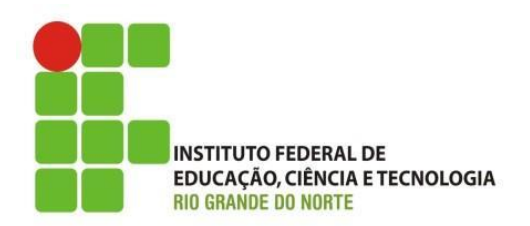

• Windows 7

#### – Gerenciador de arquivos/pastas

• Windows Explorer

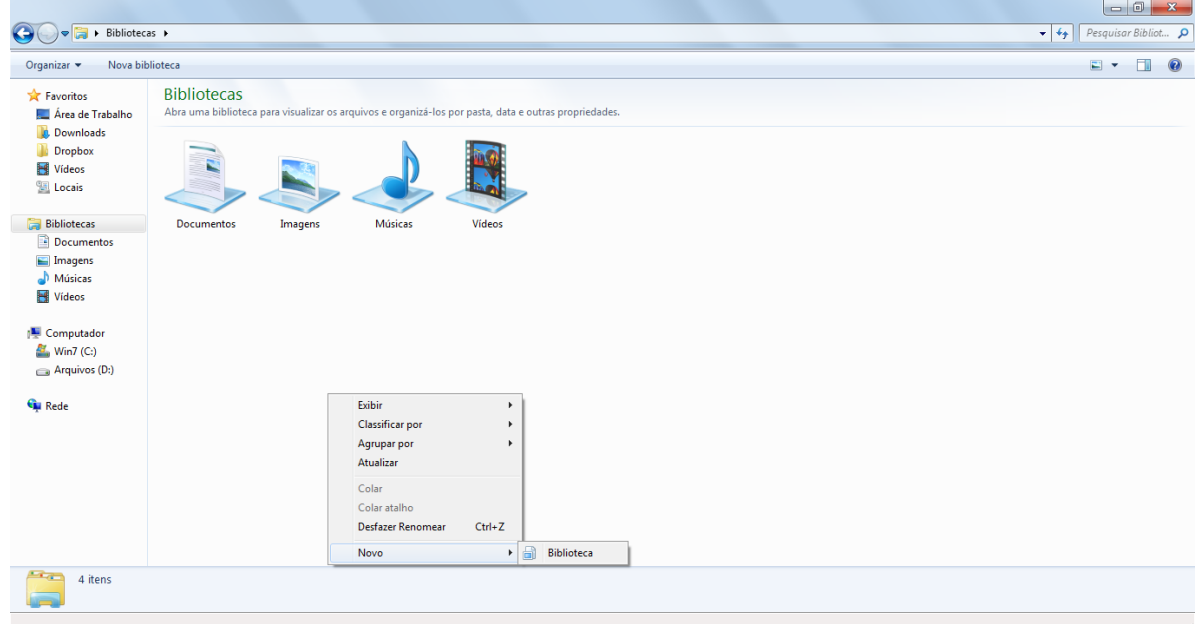

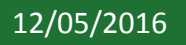

12/05/2016 Instituto Federal de Educação Ciência e Tecnologia do Rio<br>24 Grande do Norte | Macau

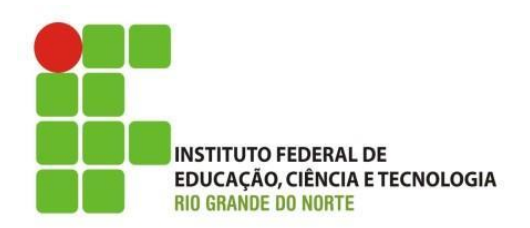

• Windows 7

#### – Criando e Excluindo Arquivos/Pastas

• Uso do menu de contexto:

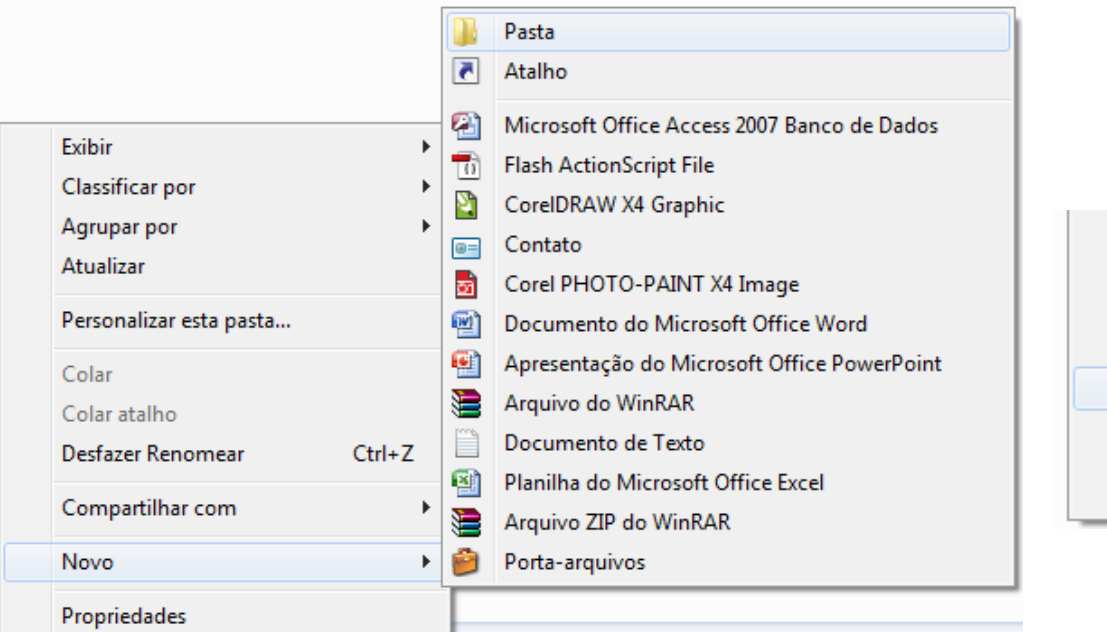

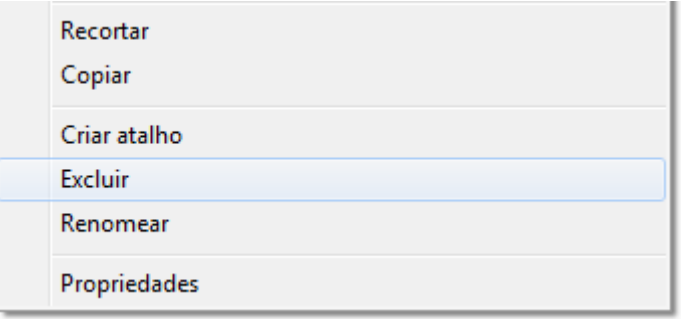

12/05/2016 Instituto Federal de Educação Ciência e Tecnologia do Rio<br>25 Grande do Norte | Macau

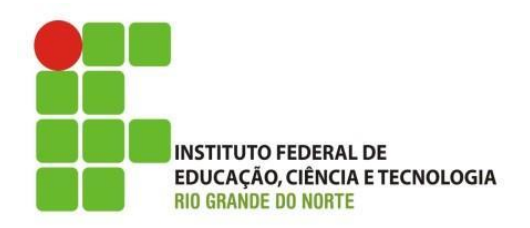

• Windows 7 – Bloco de Notas Novo Documento de Texto - Bloco de notas Ð  $\left(5\right)$ Arquivo Editar Formatar Exibir Ajuda olá turma, Vamos prestar atenção...;) 6 Barra de Títulos Barra de Menus ı 5 Botão Minimizar Barra de Rolagem 2 6 Botão Maximizar **Borda** 3 7 Botão Fechar 4

12/05/2016 Instituto Federal de Educação Ciência e Tecnologia do Rio<br>26 Grande do Norte | Macau

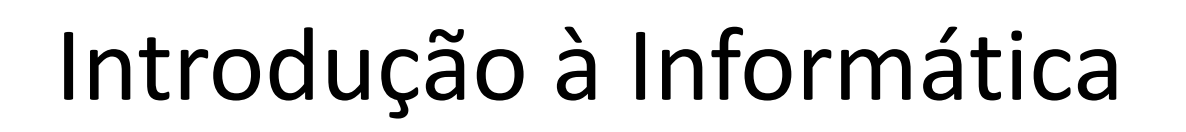

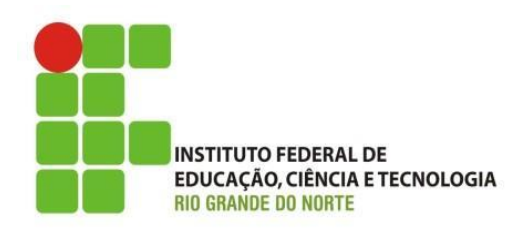

- Windows 7
	- Modificando tema:
		- combinação de imagens, cores e sons em seu computador;
		- plano de fundo para área de trabalho, proteção de tela, cor de borda de janela;
			- alguns temas podem também incluir ícones de área de trabalho e ponteiros de mouse;
		- para abrir a personalização, clique no botão "Iniciar", "Painel de Controle", em "Aparência e Personalização" clique em "Alterar tema". (**Não <sup>é</sup> possível alterar na versão home basic**)

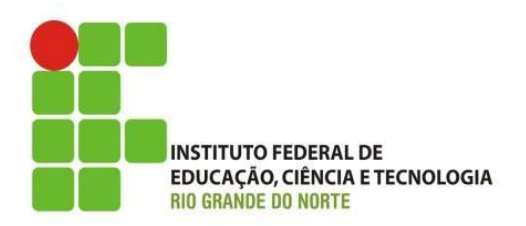

• Windows 7

– Modificando tema:

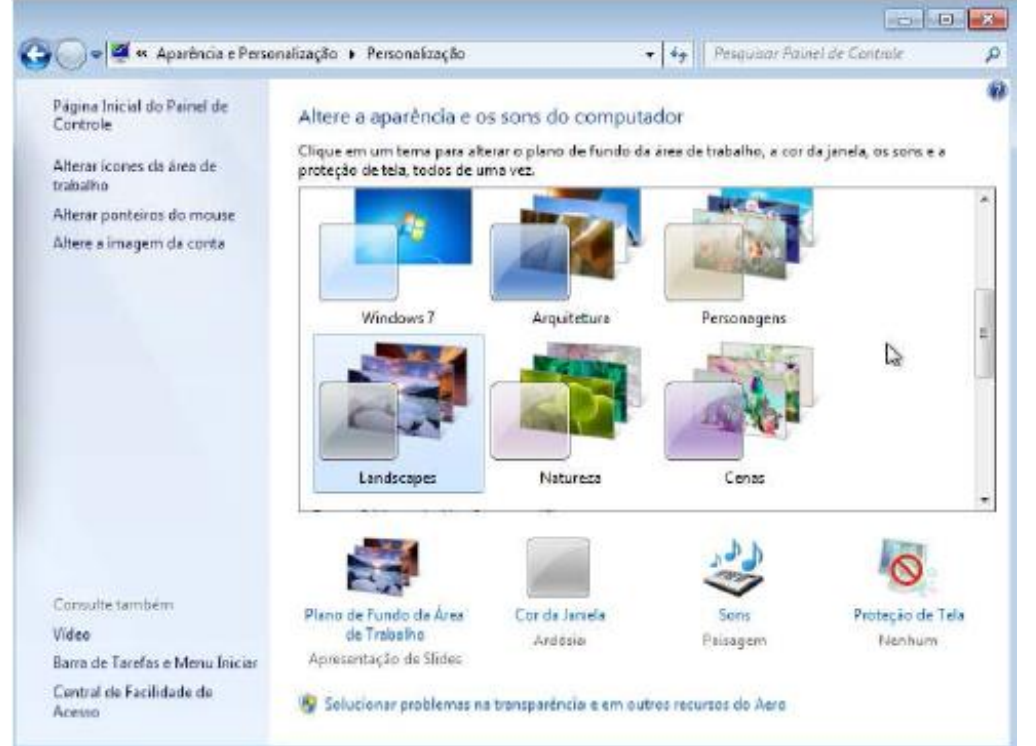

12/05/2016 28 Instituto Federal de Educação Ciência e Tecnologia do Rio Grande do Norte | Macau

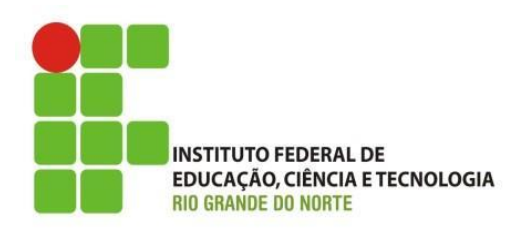

- Windows 7
	- Conhecendo o painel de controle:
		- Adicionar e remover programas;
		- Contas de Usuários;
		- Dispositivos e Impressoras;
		- Windows Update;
		- Região e Idioma;
		- Controle dos País;
		- Central de Rede e Compartilhamento;

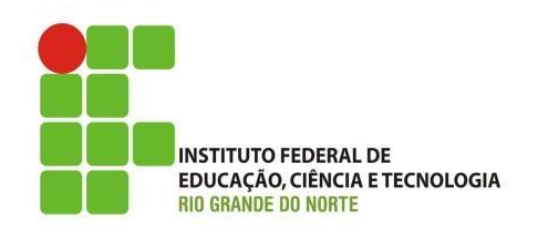

- Exercício:
	- Pesquise e identifique as versões do Windows 7, quais as principais diferenças entre elas. Qual o custo de licença de cada uma delas e qual a aplicação é indicada para cada uma delas.

## Discussões e Dúvidas

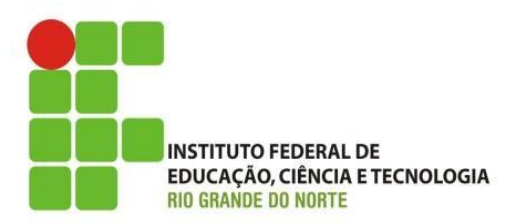

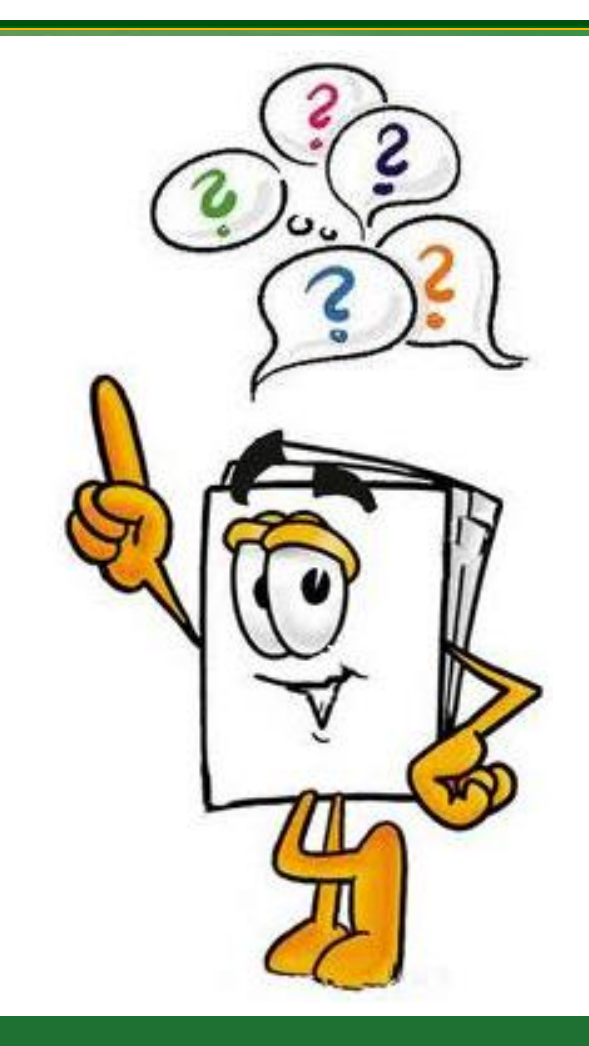

12/05/2016 Instituto Federal de Educação Ciência e Tecnologia do Rio<br>
Cineda de Neite L'Accessi Grande do Norte | Macau